# LOCOSYS GW-52

# Quick Start Guide

クイックスタートガイド

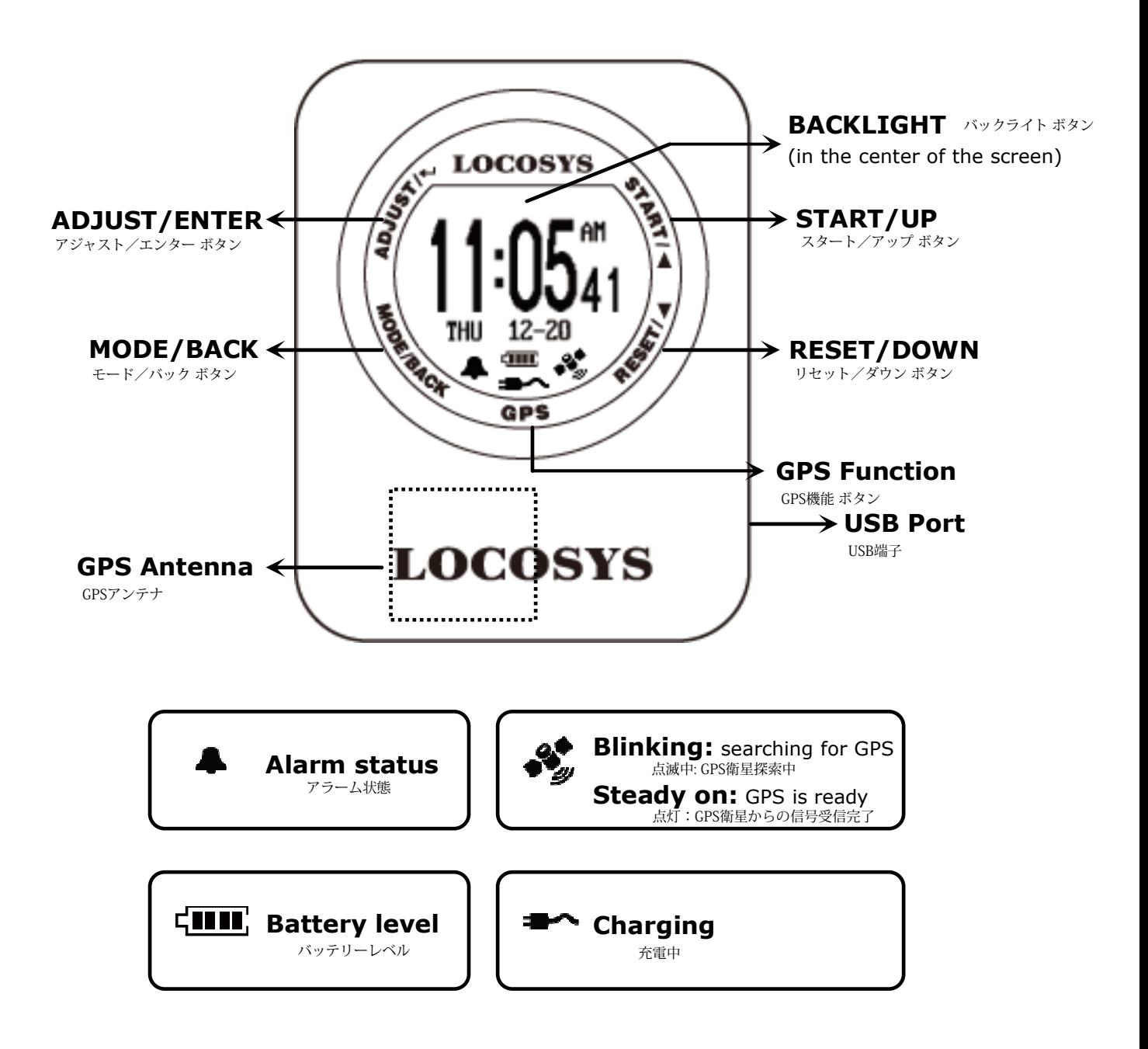

# Section 1. Brief Introduction 概要

1.1 Use the cable that comes along in the package to power on GW-52 and charge it for at least 2 hours. USBケーブルをUSB端子に差込むと充電できます。充電時間:約2時間

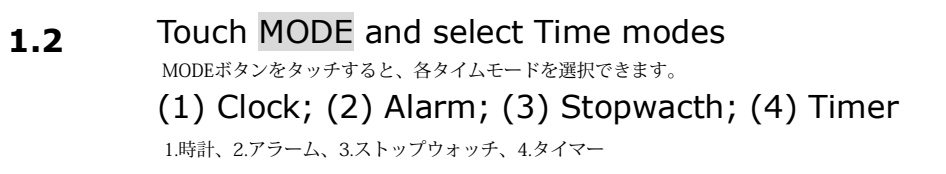

1.3 Touch both ADJUST key and GPS key simultaneously to enter GW-52 setting screen. ADJUSTボタンとGPSボタンを同時にタッチするとGW-52設定画面に進みます。

1.4 Touch both START key and GPS key to enter GPS mode screen. Start searching for GPS… STARTボタンとGPSボタンを同時にタッチするとGPSモード画面に進み、GPS衛星を探索し始めます。

(Auto Lock Enabled: If SPD GENIE value is non-zero)

1.5 START + MODE: Lock/Unlock key. Center Key: Backlight on last 3 sec. STARTボタンとMODEボタンをタッチすると、ボタン操作のロックと解除ができます。

Battery Outline Flash: Device key lock

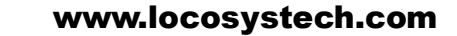

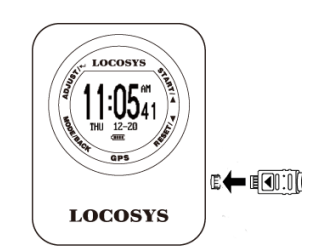

**LOCOSYS** 

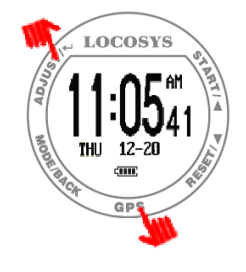

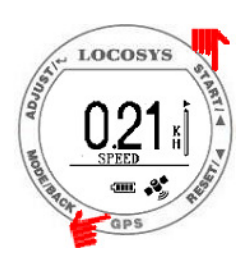

## Section 2. Time Mode 344&E-F

### 2.1 Clock Mode <sub>時計モード</sub>

Display local time and be adjusted with GMT setting. ローカルタイムを表示します。GMT設定により調整できます。

- **Tip:** Quick clock time setup for first time usage. はじめに以下の方法で時刻設定を行ってください。
- (1) GMT Setting: Refer to 3.4 GMT設定は3.4で解説されます。
- (2) GPS Time Synchronization: Under open sky GPSによる設定は屋外で行ってください。

environment, switch to "Action Speed" screen and wait until the GPS icon is steady on. It will be synchronized to Action Speed画面に切り替え、GPSアイコンが点灯するまで待ちます。GPSを受信すると自動的に時刻が設定されます。

the precise GPS time automatically.

### 2.2 Alarm Mode <sub>アラームモード</sub>

- Touch ADJUST key to adjust alarm time in sequence. 時刻が点滅している間、ADJUSTボタンをタッチして、アラーム時刻を設定します。
- Touch UP or DOWN key to select numbers and START

or RESET key to start/close alarm.

UPまたはDOWNボタンをタッチして時刻を調整します。STARTまたはRESETボタンをタッチしてアラームのオン/オフを行います。

#### 2.3 Stopwatch Mode ストップウォッチモード

- Touch START key to start counting time and touch again to stop. STARTボタンをタッチするとカウントがスタートします。もう一度タッチするとストップします。
- Touch RESET key to reset counting time as "00:0000". RESETボタンをタッチするとカウントがリセットされます。

### 2.4 Timer Mode タイマーモード

- Touch ADJUST key to adjust timer time in sequence. タイマー時間が点滅している間、ADJUSTボタンをタッチして、時間を設定します。
- Touch UP or DOWN key to select numbers and MODE key to complete. UPまたはDOWNボタンをタッチして、時間を調整します。MODEボタンをタッチして、設定完了します。
- Touch START key to start counting down and touch again to pause. STARTボタンをタッチするとカウントダウンがスタートします。もう一度タッチするとストップします。
- Touch RESET key to reset RESETボタンをタッチするとリセットされます。

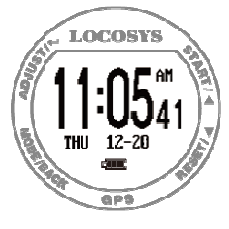

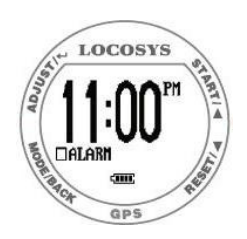

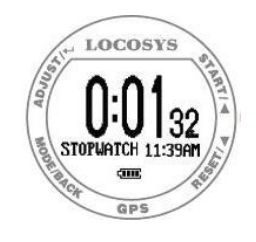

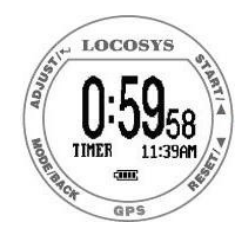

#### Section 3. Setting 設定

#### 3.1 LOGGING: Log rate setting. print

Touch ADJUST key to select OFF, 1HZ, 5HZ or SMART through UP or DOWN key. Touch ADJUST key again to complete. ADJUSTボタンをタッチして、UPまたはDOWNボタンでOFF、1HZ、5HZを選択する。 もう一度、ADJUSTボタンをタッチして設定完了。

### 3.2 MIN SPEED: Speed threshold, only speed above [MIN 最低速度の設定

SPEED] is logged.

Touch ADJUST key to select 0 KMH to 15 KMH through UP or DOWN key. Touch ADJUST key again to complete. ADJUSTボタンをタッチして、UPまたはDOWNボタンで1KMHから15KMHのいずれかを選択する。 もう一度、ADJUSTボタンをタッチして設定完了。

3.3 **UNIT:** Speed measurement unit. <br>

Touch ADJUST key to select KM, MI, NM through UP or DOWN key. Touch ADJUST key again to complete. ADJUSTボタンをタッチして、UPまたはDOWNボタンでKM、MI、NMを選択する。 もう一度、ADJUSTボタンをタッチして、設定完了。

- 3.4 GMT: Set GMT/Time zone, e.g. +8:00 for Taipei. Touch ADJUST key to select Time Zone through UP or DOWN key. Touch ADJUST key again to complete. (Time display in clock mode) GMT(グリニッジ標準時)/タイムゾーンの設定: 日本の場合には+8:00に設定 ADJUSTボタンをタッチして、UPまたはDOWNボタンでタイムゾーンを選択する。 もう一度、ADJUSTボタンをタッチして、設定完了。
- 3.5 SPEED AVG: Time interval for speed averaging. 平均速度の設定: インターバル時間

Touch ADJUST key to select 1 sec to 60 sec through UP or DOWN key. Touch ADJUST key again to complete. ADJUSTボタンをタッチして、UPまたはDOWNボタンで1秒から60秒のいずれかを選択する。

もう一度、ADJUSTボタンをタッチして、設定終了。

3.6 SPD GENIE: The minimum speed threshold to activate [SPD GENIE] function. スピードGENIE(ネットワークサービス)の設定: 記録される最低速度の設定

Touch ADJUST key to select 0 to 31 through UP or DOWN key. Touch ADJUST key again to complete. ADJUSTボタンをタッチして、UPまたはDOWNボタンで0から31KMHのいずれかを選択する。 もう一度、ADJUSTボタンをタッチして、設定完了。

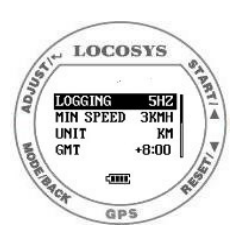

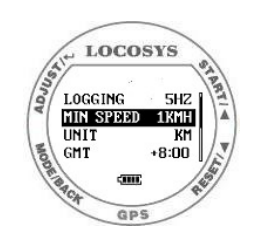

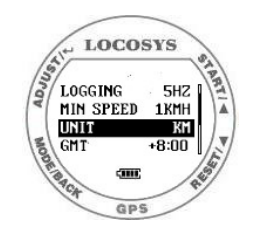

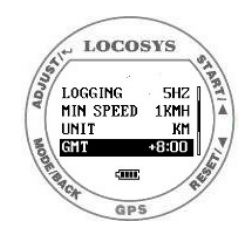

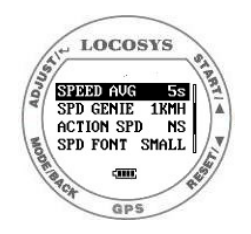

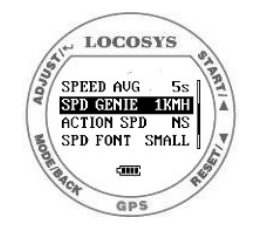

#### 3.7 ACTION SPEED: Speed display type.

スピード計測画面表示の設定

Touch ADJUST key to select  $SPEED^{(1)}$ , NS AVG<sup>(2)</sup> through ADJUSTボタンをタッチして、UPまたはDOWNボタンで表示内容を選択します。

UP or DOWN key. Touch ADJUST key again to complete.

- <sub>、もう一度、ADJUSTボタンをタッチして設定完了。<br><sup>(1)</sup>SPEED Current speed (200ms average)</sub> リアルタイム速度
- $^{(2)}$ NS AVG N-second average speed based on [SPEED 平均速度

AVG].

3.8 SPD FONT: Speed display font for Speed Genie results. Touch ADJUST key to select SMALL, BIG through UP or DOWN key. Touch ADJUST key again to complete. スピード画面表記のフォント設定 ADJUSTボタンをタッチして、UPまたはDOWNボタンでフォントの大きさを選択します。

もう一度、ADJUSTボタンをタッチして、設定完了。

3.9 FIRMWARE VERSION ソフトウェアのバージョン確認

Touch ADJUST key to check device info. ADJUSTボタンをタッチして、デバイス内容を確認できます。

- Firmware Version: V0.9G326A
- User Name: GW31USER
- Serial Number: S000000000
- GPS Version: E005

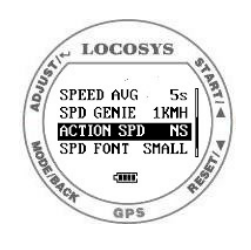

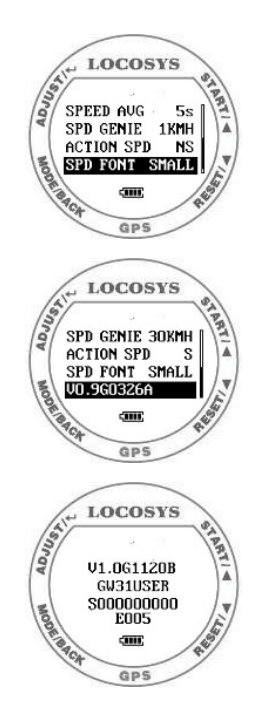

# Section 4. GPS Mode CPSモード設定

- 4.1 Action Speed: Display current instant speed or N-sec. average speed. 速度表示: リアルタイム速度または平均速度が表示されます。
	- **Vertical Bar:** Log memory usage. 縦軸のバー表示: ログ記録量
	- **Horizontal Bar:** Speed accuracy indicator. 横軸バー表示: 計測精度値

 (Long bar means good signal) バーの長さが長いほど正確に計測されていることになる

- Touch START key to next page "Top 10 AVG Speed". STARTボタンをタッチして、次の画面「Top 10 AVG Speed」に進みます。
- 4.2 Auto Speed Report: If [SPD GENIE] is enabled, the auto speed report screen shows at the end of each 自動速度レポート: スピードGENIEが作動している場合、各セッションが終了後にレポートが表示されます。

session.

e.g. MAX SPEED: 38.26 KH N-SEC SPEED: 34.41 KH 最高速度 平均速度

(Medal icon: New record achieved.) 記録が更新された場合、メダルアイコンが表示されます。

When in Big Font mode, 3 screens are displayed one 大きいフォント表示の場合、3画面に分かれて、自動で順番に表示されます。

after another

MAX SPEED

N-SEC SPEED

DISTANCE TRAVELLED (in Big Font mode only) 走行距離 ※大きなフォント表示の場合のみ

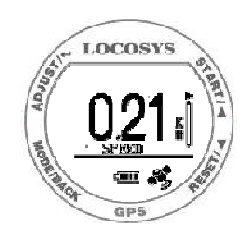

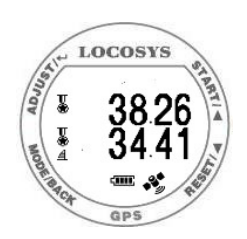

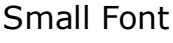

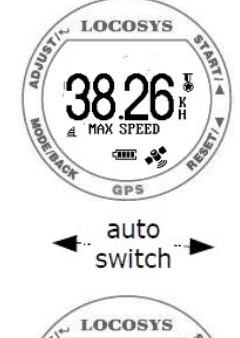

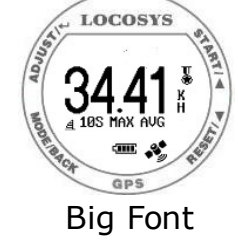

4.3 Top 10 AVG Speeds: Show Top 10 average speed

records. 平均速度トップ10の表示

- Touch START key to next page and touch RESET key to previous page. STARTボタンをタッチして、次の画面に進みます。RESETボタンをタッチして、前の画面に戻ります。
- Touch MODE key to scroll page. MODEボタンをタッチして、スクロール画面に進みます。
- Touch ADJUST key to delete records. ADJUSTボタンをタッチして、記録を削除します。

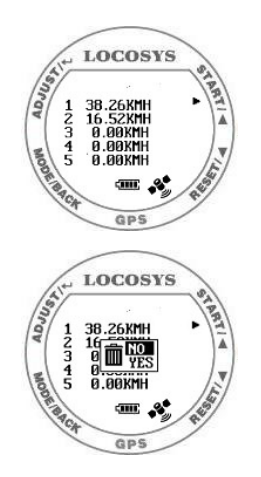

- 4.4 Top 10 Max Speeds: Show Top 10 max speed record. 最高速度トップ10の表示
	- Touch START key to next page and touch RESET key to previous page. STARTボタンをタッチして、次の画面に進みます。RESETボタンをタッチして、前の画面に戻ります。
	- Touch MODE key to scroll page. MODEボタンをタッチして、スクロール画面に進みます。
	- Touch ADJUST key to delete records. ADJUSTボタンをタッチして、記録を削除します。

**4.5** PVT: Show position, velocity, and time 現在地の緯度経度、時刻の表示

- Touch START key to next page and back to Action Speed screen. STARTボタンをタッチして、次の画面に進み、速度画面に戻ります。
- Touch RESET key to previous page. RESETボタンをタッチして、前の画面に戻ります。

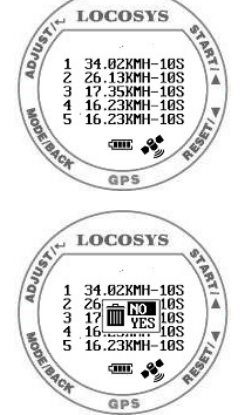

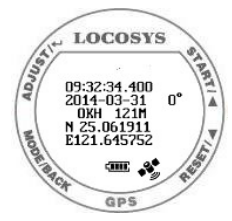

### Section 5. GW-52 PC Utility コンピューターの利用方法

#### 5.1 Connect device procedure : (Make sure USB driver is installed)

デバイスに接続する順序: まずUSBドライバーがインストールされているか確認してください。

- (1) Select COM port properly. COMポートを選択します。
- (2) Click "Connect" to connect device.

"Connect"をクリックして、デバイスに接続します。

Once the device is connected, the firmware version will be displayed. デバイスが接続されていれば、ファームウェアのバージョンが表示されます。

("V1.0G1120A" in this example)

この場合には、"V1.0G1120A"。

#### 5.2 Click "Settings" to select setting function page.

"Settings"をクリックして、設定機能画面を表示します。

In setting function page, users can change username, utc offset, log interval…. 設定機能画面で、ユーザーネームやその他を変更できます。

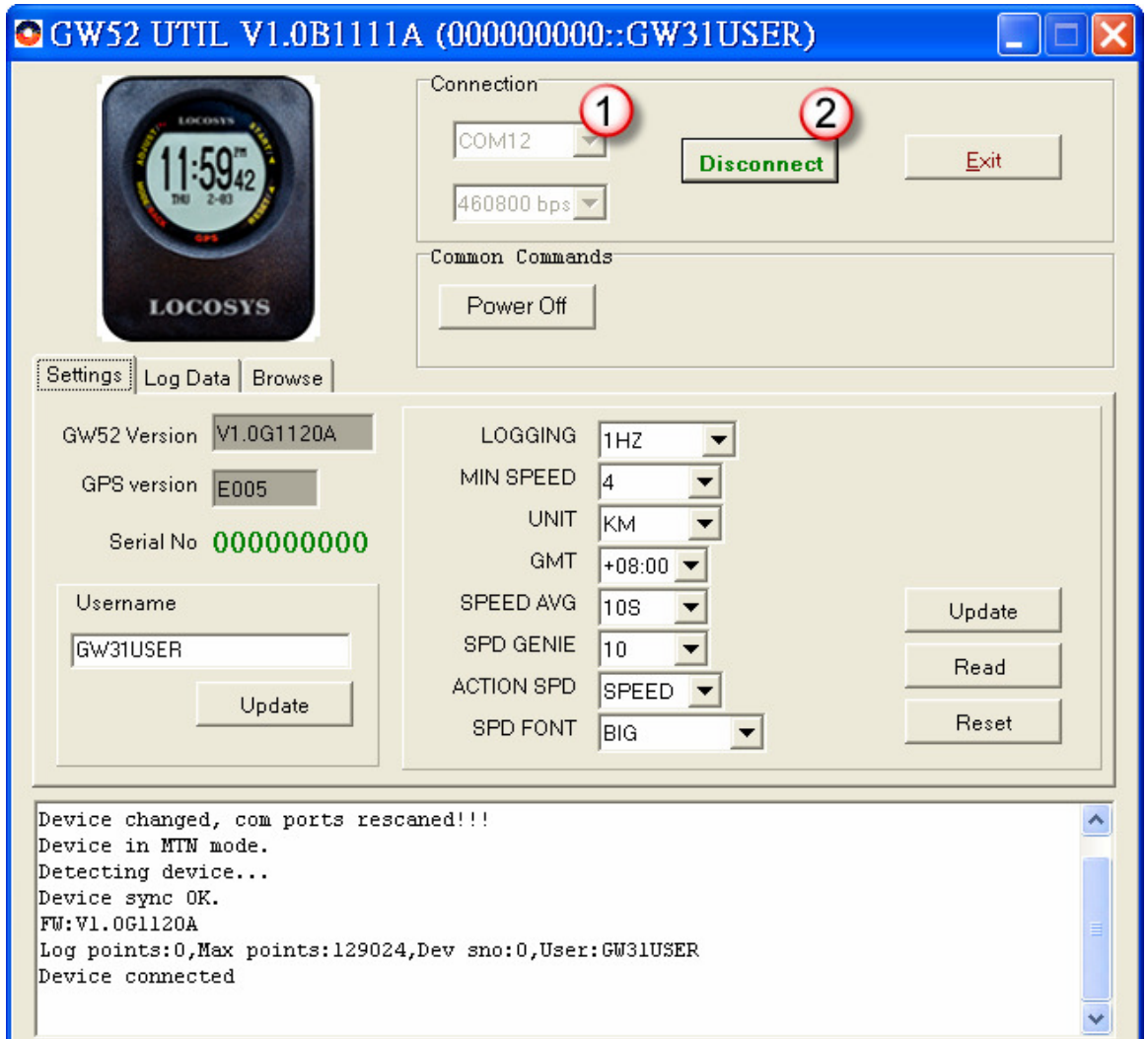

#### 5.3 Click "Log Data" to select log function page.

"Log Data"をクリックして、ログ機能画面が表示します。

In this page, users can download log data (in SBP format).

この画面では、ログデータをダウンロードすることができます。

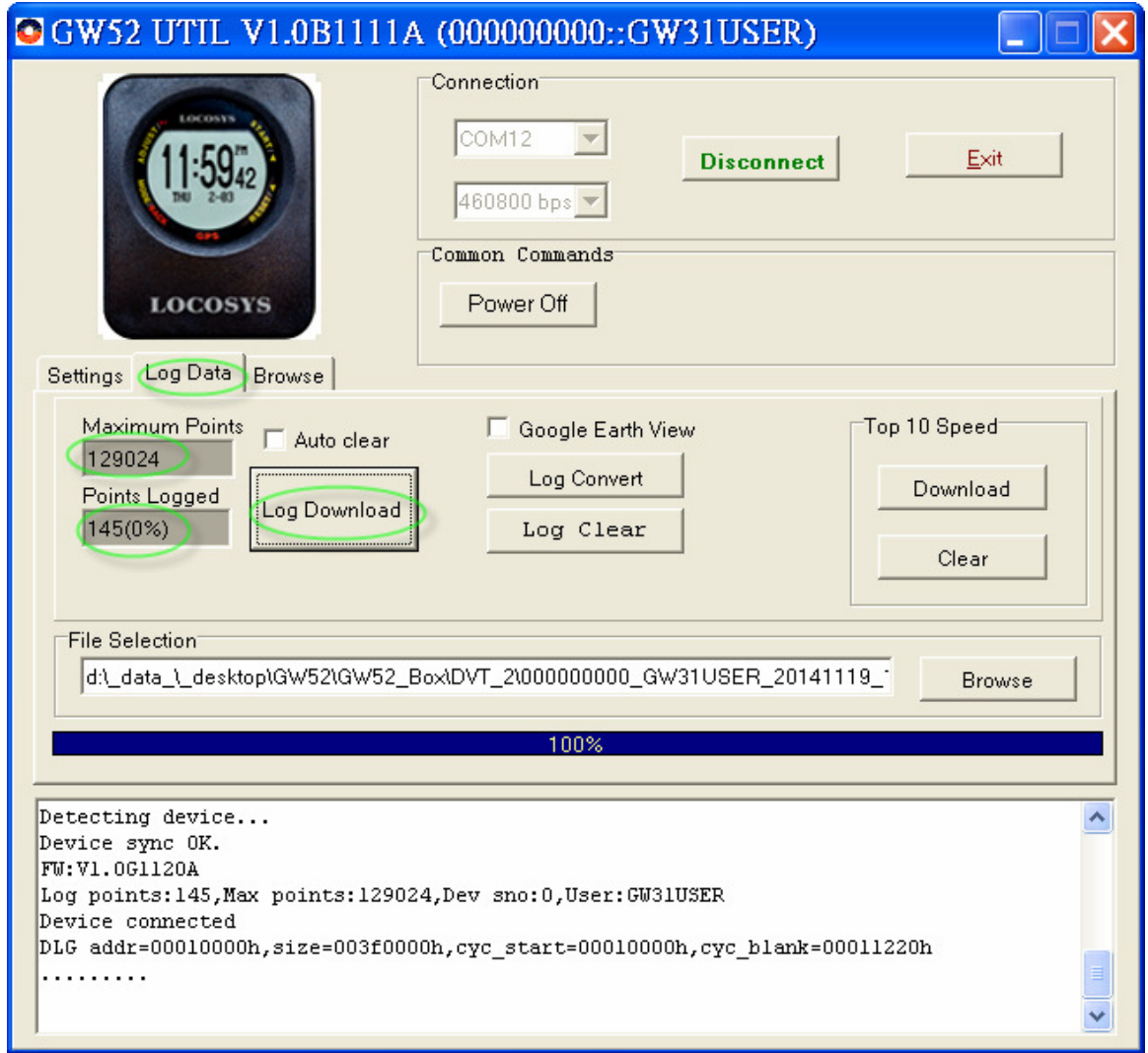

5.4 Click "Log Convert" to convert the SBP file into cvs, NMEA, GPX and KML files. "Log Convert"をクリックして、CVS,NMEA,GPX,KMLファイルをSBPファイルに変換します。

> (If users want to see the travel trajectory, please check  $[\checkmark]$  Google Earth View.) 活動軌跡を見たい場合には、Google Earth Viewにチェックをいれます。

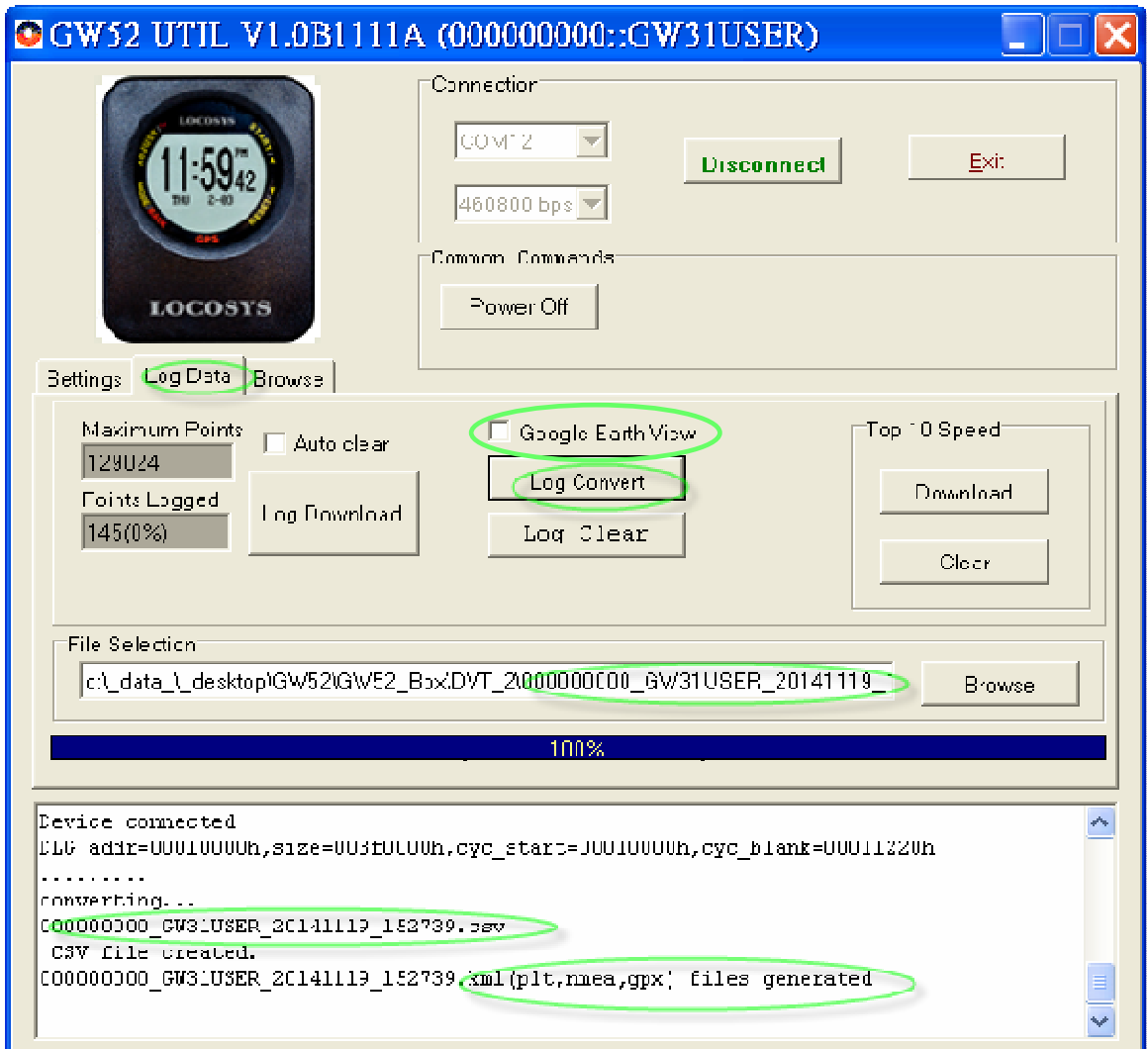

### 5.5 Click "Browse" to view the SBP file.

"Browse"をクリックして、SBPファイルを確認します。

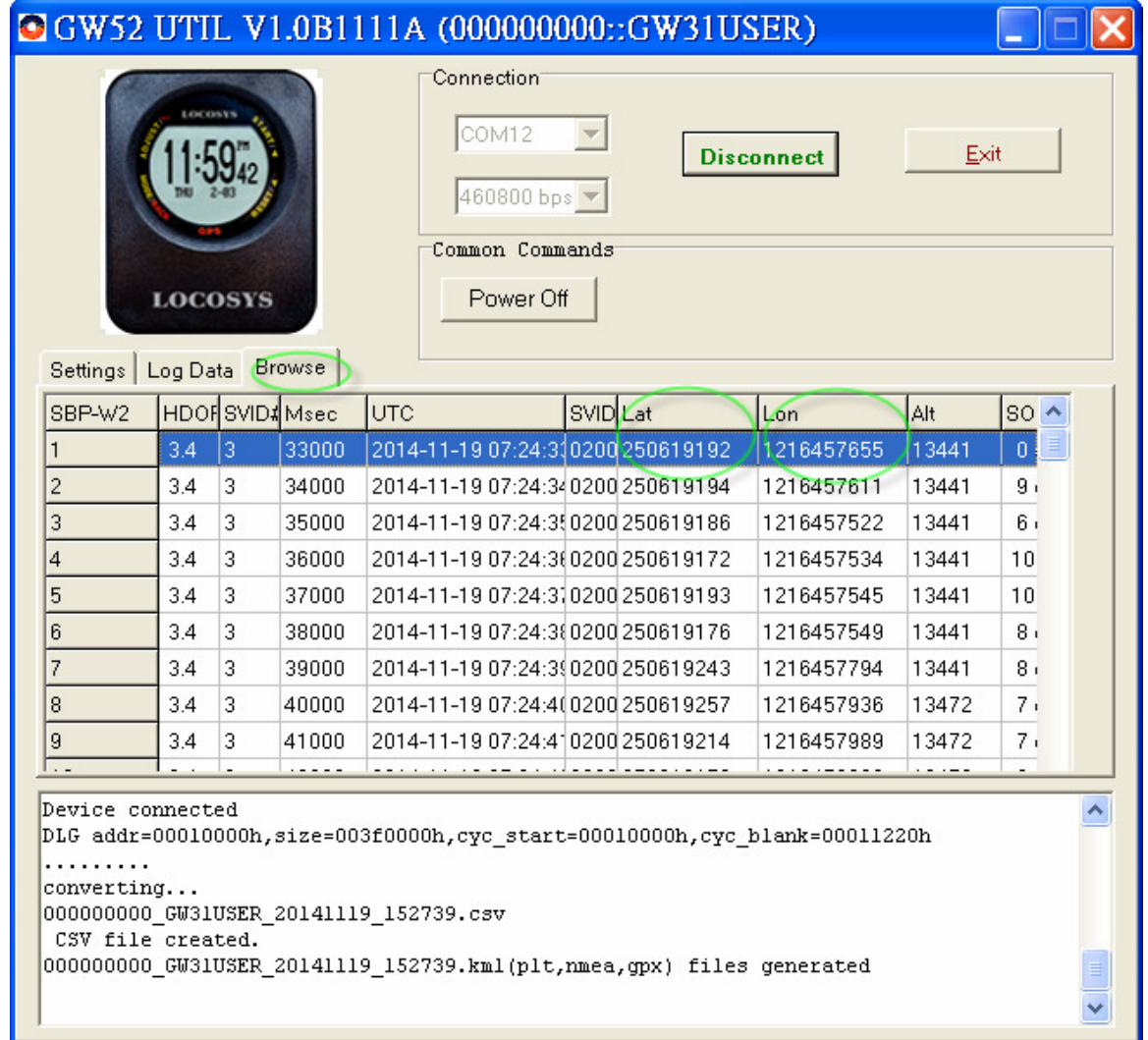

5.6 Click the SBP record in the browse page to view the point on Google Map. Or, to view the converted GPX and KML files on Google Earth. ブラウザ画面でSBPファイルの各記録をクリックして、グーグルマップでそのポイントや変換されたGPXとKMLファイルを確認します。

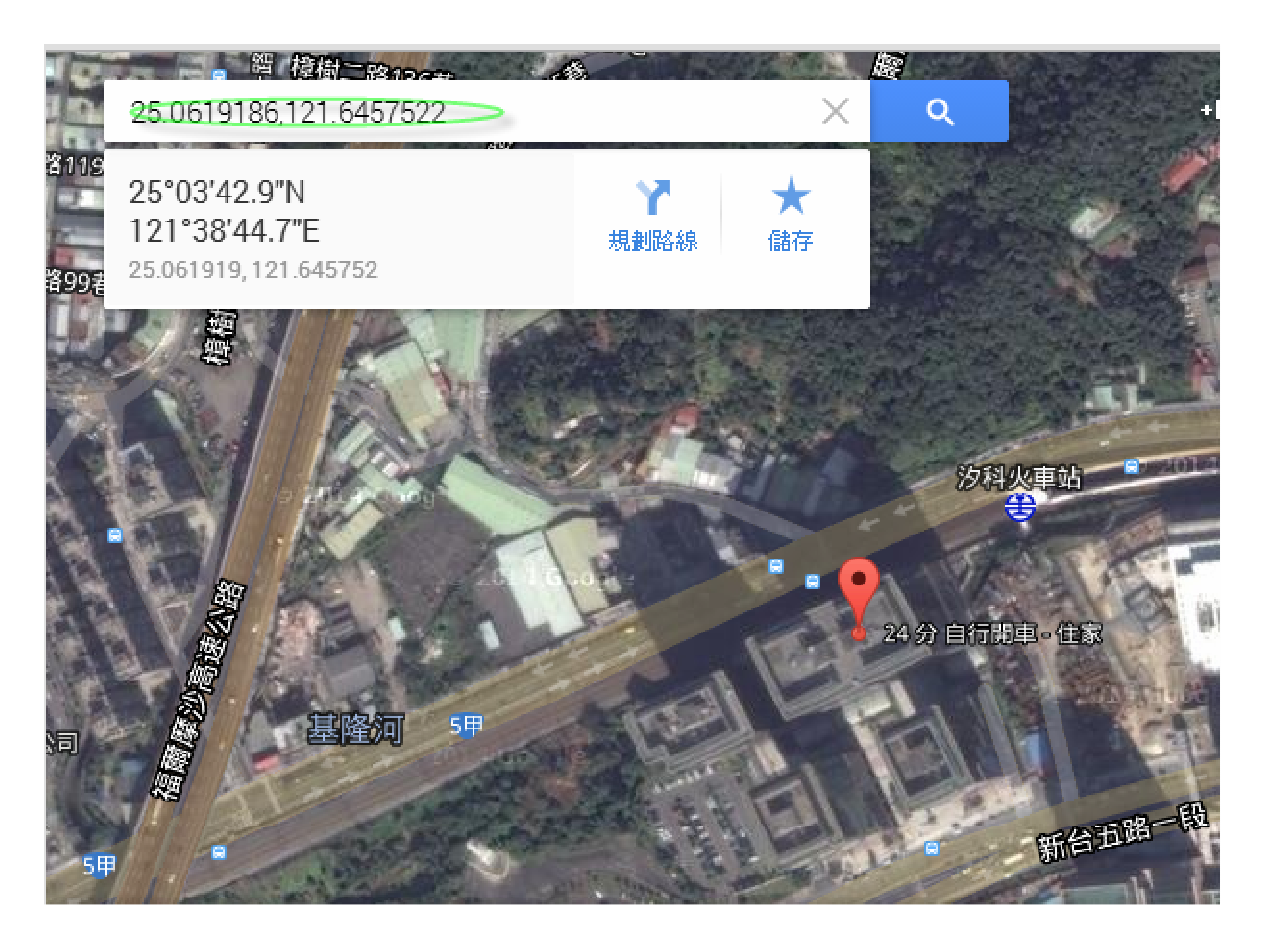